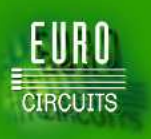

**Seite 1 von 6**

# **LEITFADEN ZUR KALKULATION UND BESTELLUNG**

#### **SERVICES**

Eurocircuits bietet 4 Pooling-Services, **PCB proto**, **STANDARD pool, TECH pool** und **IMS pool,** sowie einen Non-Pooling-Service **On demand**.

- **PCB proto:** spezieller Prototypen-Service.
	- 2 doppelseitige Leiterplatten in 2 oder 5 Tagen und 4-lagige Platinen in 3 oder 5 Tagen
	- o 1.6 mm Stärke, 35µm Endkupfer
	- o beidseitig grüne Lötstoppmaske und einseitig weißer Bestückungsdruck
	- o bleifr. Oberfläche (unserer Wahl: chem. Silber, chem. Nickel-Gold oder bleifr. Heißluftverzinnung
	- FR-4 RoHS-konformes Material optimiert für bleifreies Löten mit Standardaufbau
	- o Bonus-Platine. Zur Produktion von 2 Platinen legen wir drei auf. Sind alle Platinen gut, liefern wir die Bonus-Platine kostenlos.

#### • **STANDARD pool:** Prototypen und Kleinserien Pooling Service mit einer breiten Auswahl an Technologien.

- o Bis 8 Lagen
- o 150µm-Technologie (6 mil) für Leiterbahnbreiten und –abstände
- o umfangreichen Auswahl an Technologien verfügbar
- o 3 bleifreie Oberflächen: chem. Silber, chem. Nickel-Gold oder bleifr. Heißluftverzinnung
- o FR-4 RoHS-konformes Material optimiert für bleifreies Löten mit Standardaufbau
- **TECH pool:** Prototypen und Kleinserien Pooling Service für Hochtechnologie-Leiterplatten.
	- o 2 bis 8 Lagen
	- o 150µm Feinleiter-Technologie (4 mil) für Leiterbahnbreiten und –abstände
	- o Oberfläche: chem. Nickel-Gold
	- o FR-4 RoHS-konformes Material optimiert für bleifreies Löten mit Standardaufbau
- **IMS pool:** Prototypen und Kleinserien Pooling Service für Aluminiumkern-Leiterplatten.
	- o Einseitige Leiterplatte, ab einem Stück
	- o 150µm-Technologie (6 mil) für Leiterbahnbreiten und –abstände
	- o Komplettausführung mit je einseitigem Lötstopplack und Bestückungsdruck (weiß/schwarz oder schwarz/weiß Kombination)
	- o Oberfläche: bleifreie Heißluftverzinnung
	- o Aluminiumkern-Leiterplatten sind optimiert für bleifreies Löten und maximale Wärmeableitung
- **On demand:** falls Sie Optionen benötigen, die nicht in unseren Pooling-Services verfügbar sind.

Für eine detaillierte Übersicht über alle unsere Services klicken Sie bitte "Vergleichen Sie unsere Leiterplatten Prototypen Services" auf unserer Homepage.

#### **Ihre Optionen:**

### **1. Direkt online Preise kalkulieren und Bestellen**

- Kalkulieren Sie Ihren Preis für einen unserer Pooling-Services: S.1
- Bestellen Sie einen unserer Pooling-Services online: S.4
- Platzieren Sie eine Folgeauftrag für unsere Pooling-Services online: S.4

### **2. Preise offline anfragen und online Bestellen**

- Laden Sie Ihre Daten für eine Angebotserstellung in einem unserer Pooling-Services oder On demand hoch: S.5
- Nach einem Angebot (inkl. On demand) online bestellen: S.6

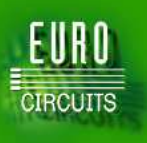

**Seite 2 von 6**

### **1. PREISE BERECHNEN & BESTELLUNGEN AUFGEBEN BEI POOLING-SERVICES So erhalten Sie einen Preis und/oder ein formelles Angebot.** 1. Melden Sie sich an. a. Öffnen Sie www.eurocircuits.com. Klicken Sie "Anmelden". Geben Sie im neuen Fenster Ihren Benutzernamen und Passwort ein und klicken Sie "Anmelden". b. Klicken Sie "Kalkulieren / Bestellen" im linken Fensterbereich. 2. Wählen Sie einen Service. verfügbare Optionen: a. Klicken Sie "Alle". Sie erhalten Preise für alle passenden Services auf Basis von Eurocircuits Vorgabe-Technologie. Beispiel: Falls Sie 2 doppelseitige Platinen in 5AT eingeben, erhalten Sie Preise für PCB proto, STANDARD pool und TECH pool da all diese Services möglich sind. b. Wählen Sie den von Ihnen gewünschten Service. Bei On demand werden Sie zur "Angebotsanfrage" weitergeleitet, da dieser kein Pooling-Service ist. 3. Wählen Sie eine Technologie. verfügbare Optionen: a. "Eurocircuits-Technologie" (einzige Option für PCB proto). Klicken Sie zur Anzeige der Vorgabe- und Minimumwerte des jeweiligen Service auf den Link. b. "Ihre Technologie eingeben". Wählen Sie die für den jeweiligen Service verfügbaren Optionen. Für mehr Informationen über die verfügbaren Optionen (s.u. §8). c. "Ihre Technologie-Vorgabe laden". Speichern Sie Ihre Auswahl für spätere Bestellungen (s.u. §9). Beispiel: Für meine Platinen benötige ich grundsätzlich beidseitigen Bestückungsdruck und HAL bleifrei. 4. Wählen Sie Einzelplatine, Nutzen oder Schablone. verfügbare Optionen: a. Einzelplatine b. Nutzen. Für Optionen: s.u. §10. c. Schablonenbestellung, s.u. §11. 5. Einen Preis kalkulieren a. Tragen Sie den LP-Namen, die Lagenzahl, Lieferzeit, Menge und Abmessungen ein. b. Sie können zusätzliche Felder für Bezeichnungen wählen, die auf dem Angebot erscheinen (s.u. §12). c. Klicken Sie "Preis berechnen". 6. Ein formelles Angebot ansehen und speichern. Klicken Sie "Angebot speichern". Eine PDF-Datei öffnet sich und wird unter "Angebotsverlauf" in der Anfrage / Angebotsverwaltung gespeichert. Hier können Sie auch ohne wiederholte Dateneingabe eine Bestellung zu einem späteren Zeitpunkt aufgeben (S. 4) 7. Sofort eine Bestellung aufgeben. Siehe **Eine Bestellung aufgeben** S. 4. 8. Wählen Sie Ihre Technologie-Optionen. Mit Ausnahme von PCB proto können Sie für jeden Service verschiedene Technologie-Optionen wählen und speichern. Felder die im jeweiligen Service keine Auswahl ermöglichen zeigen die Vorauswahl. Falls Sie weitere Optionen benötigen, versuchen Sie bitte einen anderen Service. Für einen umfassenden Überblick aller Optionen, gehen Sie zu " Leiterplatten-Prototypen und Kleinserien-Services" auf unserer Homepage. Nutzungshinweise: a. **Technologie** Tab i. Die Voreinstellung der Felder "Leiterbahnbreite Aussenlagen" bis "Kleinste Bohrung" sind die minimalen Vorgabewerte der Standard Basiskupferfolie des jeweiligen Service. Höhere Werte haben keinen Einfluss auf den Preis. Dickere Folien benötigen höhere Minima für Leiterbahnbreiten,

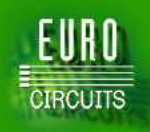

**Seite 3 von 6**

Tabelle. Alternativ können Sie Ihre Daten über "Angebot anfordern" hoch laden. Wir werden die Klassifizierung dann für Sie vornehmen.

- ii. Leiterbildklasse und Bohrklasse. Bitte entnehmen Sie die Definition der Leiterbild- und Bohrklasse der Klassifizierungstabelle.
- iii. BGA. Diese Information ist für unser CAM nützlich. Sie hat keine Auswirkung auf die Kosten.
- iv. Bondinseln. Wählen Sie dieses Kästchen wenn Sie chem. Nickel-Gold gewählt haben und Pads zum Draht-Bonden verwenden möchten. Dies hat keine Auswirkung auf die Kosten.
- v. Fräsen. Mit diesem Kästchen spezifizieren Sie Schlitze und interne Ausfräsungen. Wählen Sie den größten Fräser zur Herstellung des Schlitzes. (z.B. für einen 1.5mm Schlitz wählen Sie einen 1.2mm Fräser). Mehr Informationen über Schlitze und Ausfräsungen erhalten Sie im Design Guide (S.13).
- vi. Kupferfläche bis zum Rand. Mehr Informationen finden Sie im Design Guide (S.10, Abschnitt 7)
- vii. DK-Bohrungen am Platinenrand. Mehr Informationen finden Sie im Design Guide (S.8, Abschnitt 8).

#### b. **Oberflächenausführung** Tab

- i. Löt-Oberfläche/Finish (nur STANDARD pool). Vorgabe ist "bleifrei nicht spezifiziert. Das heißt wir wählen die bleifreie Oberfläche (chem. Silber, chem. Nickel-Gold, HAL bleifrei), welche am besten zu den Pooling-Nutzen des Tages passt. Dies ist die preiswerteste Option. Alternativ können Sie Ihre Oberfläche definieren.
- ii. Elektrischer Test. Sämtliche Multilayer werden standardmäßig elektrisch funktionsgetestet. Wählen Sie diese Option wenn Sie einen elektrischen Test für 1 und 2-lagige Platinen wünschen.
- iii. UL Kennzeichnung (nicht für IMS pool). Wählen Sie diese Option wenn gewünscht. Die UL-Kennzeichnung wird der Beschriftungsdrucklage oder nach Ihrer Zeichnung hinzugefügt.
- iv. Abziehlack. Mehr Informationen erhalten Sie im Design Guide S.19.
- v. Karbon-Druck (nur STANDARD pool). Mehr Informationen im Design Guide S.18.
- vi. Durchsteigerfüller. Mehr Informationen im Design Guide S.20.
- vii. Steckergoldfläche (nur STANDARD pool). Die Gesamtfläche des ganzen Steckers. Über "Angebot anfordern" können Sie Ihre Daten hoch laden, falls wir dies berechnen sollen. Für Anforderungen an die Nutzensetzung hartvergoldeter Stecker, kontaktieren Sie bitte euro@eurocircuits.com
- viii. Stecker anfasen. Spezifizieren Sie dies wenn möglich in einer mechanischen Lage. Für Kantenstecker genügt gewöhnlich die Auswahl des Kästchens.
- 9. Technologie-Profil speichern
	- a. Wenn Sie ausgewählt haben, klicken Sie "Ok / speichern". In der nächsten Maske können Sie die Ihre Auswahl zur künftigen Verwendung zu speichern. Bitte vergeben Sie dazu Ihrem Technologie-Profil einen Namen und klicken Sie "Ok". Ihre Technologie-Profile werden pro Service gespeichert.
	- b. Klicken Sie auf "zuvor gespeichertes Profil laden" und wählen Sie ein gespeicherte Profil aus der Liste. Klicken Sie auf "gewähltes Profil anzeigen / ändern", um es anzuzeigen oder zu ändern.

#### 10. Nutzensetzungs-Optionen

verfügbare Optionen:

- a. Eurocircuits setzt den Nutzen aus Einzelbild-Gerberdaten nach unseren Standardregeln (s. Array/Panel Guidelines Dokument S.5).
- b. Eurocircuits setzt den Nutzen aus Ihre Gerberdaten nach Ihrer Spezifikation (vorzugsweise nach Nutzenzeichnung) oder Sie bereiten Ihre spezifischen Gerberdateien mit fertigem Nutzen vor. Der Nutzen muss immer unseren Nutzensetzungs-Minimalanforderungen entsprechen. (s. Array/Panel Guidelines S.3).

Zusätzliche Informationen über Nutzensetzung erhalten Sie in userem Array/Panel Guidelines Dokument.

Anmerkung zu obigen Optionen:

Alle Optionen.

- a. Sie können unterschiedliche Vereinzelungsmethoden, -Abstände und Ränder wählen.
- b. "Spezielle Nutzen-Aussenkontur". Wenn Sie für die interne Vereinzelung ritzen gewählt haben, kann die Nutzenkontur gefräst werden.
- c. Wenn Sie verschiedene Designs in einem Nutzen kombinieren, müssen Sie Option b. wählen.

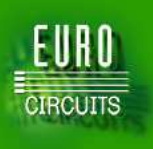

**Seite 4 von 6**

#### 11. Schablonenbestellung

Wählen Sie das Schablonen-Kästchen an und klicken Sie auf "SMD-Schablone". "LP-Abmessung" zeigt die Einzelleiterplatten- oder Nutzengröße. Fügen Sie in X- und Y-Richtung für jede Seite einen Rand hinzu. Ihnen wird die fertige Schablonengröße angezeigt. Wählen Sie die Schablonenseite wie gewünscht und dann "der aktuellen Bestellung beifügen"

#### 12. Administrative Bezeichnungen / Referenzen auswählen

Unternehmen benutzen verschiedene Referenzen für Leiterplatten-Bestellungen. Wir bieten 4 Optionen:

- a. "LP-Name". Dieser wird den angehängten Daten dauerhaft zugeordnet.
- b. "Ihre Bestellnr.". Zeigt Ihre Bestellnr. Für eine Bestellung oder Anfragenr. für eine Anfrage.
- c. "Projektbezeichnung". Dient der Gruppierung verschiedener Bestellungen zur einfachen Suche. Ein Projekt kann ein Produkt, eine Gruppe von Produkten, eine Abteilung oder andere Gruppierung sein.
- d. "Ihre Artikelnr.". Dies ist typischerweise eine Bezeichnung eines ERP oder Einkaufsystems.

Der LP-Name ist zwingend und wird automatisch auf allen Dokumenten erscheinen. Klicken Sie bitte auf "angezeigte Felder auswählen" und setzen Sie dessen Eigenschaften (zeigen, verbergen, erforderlich).

#### **Bestellen**

13. Sobald Sie einen Preis kalkuliert haben.

Bestätigen Sie Ihr Datenformat, hängen Sie Ihre Zip-Datei über den "Durchsuchen"-Knopf an, überprüfen Sie die Lieferadresse, wählen Sie den gewünschten Service, füllen Sie die Bezeichnungen aus und klicken Sie auf Bestellung fortsetzen.

- 14. Falls Sie ein Angebot gespeichert haben
	- a. Gehen Sie zur Angebotsverwaltung und wählen Sie das Angebot das Sie bestellen möchten.
	- b. Sie können "Ihre Bestellnr.", "Projektbezeichnung" und "Artikelnr.", sowie die Lieferadresse ändern.
- 15. Hinzufügen einer neuen Lieferadresse

Gehen Sie zur Profilverwaltung und wählen Sie "Firmenkonto verwalten". Klicken Sie auf das Icon zum bearbeiten unterhalb des "Suchen"-Knopfs. In der folgenden Maske wählen Sie "neue Adresse hinzufügen".

- 16. Klicken Sie zur Überprüfung ob der Auftrag platziert wurde auf "laufende Bestellungen".
- 17. Falls der Auftrag nicht aufgeführt ist, wurde er nicht platziert. Bitte versuchen Sie es erneut oder wenden Siue sich an unser Vertriebsbüro. (euro@eurocircuits.com).

#### **Einen Folgeauftrag platzieren.**

- 18. Melden Sie sich an und gehen Sie zu "Folgeauftrag / Historie" im Verwaltungstab.
- 19. Wählen Sie den Auftrag den Sie wiederholen möchten und klicken dann "Folgeauftrag". Es erscheint eine Zusammenfassung.
- 20. Folgendes können Sie ändern:
	- Bestellnummer (typischerweise vergeben Sie eine neue Bestellnummer)
	- Bestellmenge
	- Lieferzeit
	- Lieferadresse
- 21. Das System wird den neuen Preis und das geplante Lieferdatum anzeigen.
- 22. Falls Sie ledigliche eine Schablone ohne die Leiterplatten bestellen wollen, klicken Sie "Schablone bestellen".
- 23. Überprüfen Sie ob die Bestellung platziert wurde wie unter §16 oben.

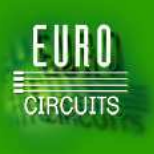

**Seite 5 von 6**

### **2. PREISANFRAGE FÜR POOLING UND ON DEMAND NON-POOLING SERVICES.**

Wir bieten Ihnen automatisch den am besten passenden Service nach der Überprüfung Ihrer Daten auf Produzierbarkeit an. Über evtl. Unstimmigkeiten werden Sie informiert. Sie profitieren von einem stabilen Endprodukt, einem bestätigten Preis, sowie einer sicheren Lieferung, da Verzögerungen aufgrund der vorherigen Datenüberprüfung und Fehlerbereinigung vermieden werden. Für unseren Non-Pooling Service "On demand" ist dieser Ablauf zwingend.

#### **Wie Sie ein Angebot anfragen.**

- 1. Melden Sie sich an.
	- a. Gehen Sie zu www.eurocircuits.com. Klicken Sie "Anmelden". Im folgenden Fenster geben Sie bitte Ihren Benutzernamen und Passwort an und klicken Sie anschließend "Anmelden".
	- b. Klicken Sie "Angebot anfordern" im linken Rahmen.
- 2. Wählen Sie einen Service.

Optionen sind:

- a. "Pooling". Dieses leitet Sie zu "Kalkulieren / Bestellen" zur sofortigen Preiskalkulation weiter.
- b. "On demand". Ermöglicht Ihnen einen unbestätigten "On demand"-Preis ohne Daten hoch zu laden.
- c. "Best fit". Wir analysieren Ihre Daten und bieten den am besten passenden Service an.
- 3. Daten hoch laden.

Sofern Ihre Daten alle notwendigen Produktionsinformationen enthalten, brauchen Sie lediglich den LP-Namen, die Lagenzahl, Stückzahl und Lieferzeit einzugeben. Falls Sie ein Angebot ohne Daten anfragen, können Sie die zusätzlichen Informationen in den Technologie-Optionen angeben wie in §5 beschrieben.

4. Wählen Sie Einzelplatine, Nutzen oder Schablone.

Optionen sind:

- a. Einzelplatine
- b. Nutzen. Für Optionen sehen Sie §10 oben.
- c. Eine Schablone bestellen, sehen Sie §11 oben.
- Die Angabe von Abmessungen ist nur erforderlich für ein "On demand"-Angebot ohne Daten.

#### 5. Wählen Sie Ihre Technologie-Optionen.

Es ist lediglich die Dateneingabe für Optionen erforderlich, welche nicht aus Ihren Daten ersichtlich sind. Einen vollständigen Überblick der Optionen erhalten Sie im Dokument "Services Overview" auf unserer Homepage. Anmerkungen.

a. **Material** Tab

Nicht-Standard-Aufbaue und zusätzliche Durchkontaktierungs- und Presszyklen werden gewöhnlich von unseren Ingenieuren eingegeben.

- b. **Technologie** Tab (nur verfügbar für eine Anfrage "ohne Daten")
	- i. Die Werte unter "Leiterbahnbreite" bis "Anzahl Bohrungen" haben einen Einfluss auf den Preis. Falls Sie Daten zur Verfügung stellen lassen Sie diese Felder bitte unausgefüllt.
	- ii. Wir empfehlen Ihnen die anderen Kästchen nach Wunsch zu wählen, um Ihre Anforderungen zu bestätigen. (z.B. das Kupfer bis zum Rand gewünscht ist, oder spezielle Toleranzen beabsichtigt sind.)
	- iii. Fräsen. Nutzen Sie diese Auswahl für Schlitze oder interne Ausfräsungen. Wählen Sie den größten benötigten Fräser (z.B. für eine 1.5 mm Schlitz, wählen Sie einen 1.2mm Fräser) Mehr Informationen über über Schlitze und Ausfräsungen finden Sie im Design Guide S. 13.
	- iv. Kupfer bis zum Rand. Mehr Informationen finden Sie im Design Guide S.10, Abschnitt 7
	- v. DK-Löcher am Platinenrand. Mehr Informationen finden Sie im Design Guide S.8, Abschnitt 8.
	- vi. Einpresstechnik. Bitte spezifizieren Sie dieses deutlich in Ihren Bohrdaten.
- vii. Platine als Abdeckplatte. Diese werden besonders auf kleinere kosmetische Fehler untersucht.
- c. **Oberfläche** Tab
	- i. Löt-Oberfläche. Voreinstellung ist bleifrei unspezifiziert. Wir wählen dann die Löt-Oberfläche (chem. Silber, chem. Nickel-Gold oder bleifreie Heißluftverzinnung), die tagesaktuell am besten zu unseren Pooling-Nutzen passt. Dies ist die preisgünstigste Option. Andernfalls wählen Sie eine Oberfläche.

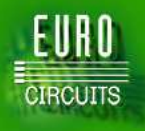

**Seite 6 von 6**

- ii. Elektrischer Test. Multilayer werden grundsätzlich elektrisch getestet. Wählen Sie dieses Kästchen, falls Sie einen elektrischen Test für 1-2 Lagen wünschen.
- iii. UL Markierung. Bitte wählen falls erforderlich. Die UL-Markierung wird entweder dem Bestückungsdruck, oder nach Ihrer Zeichnung hinzugefügt.
- iv. Abziehlack. Mehr Informationen finden Sie im Design Guide S.19.
- v. Karbon-Druck Mehr Informationen finden Sie im Design Guide S.18
- vi. Durchsteigerfüller. Mehr Informationen finden Sie im Design Guide S.20.
- vii. Wärmeleitpaste. Mehr Informationen finden Sie im Design Guide S.21.
- viii. Steckergoldfläche. Zeigt die Goldfläche des gesamten Steckers an. Für die Anforderungen an die Nutzensetzung von hartvergoldeten Randsteckern kontaktieren Sie bitte euro@eurocircuits.com .
- ix. Stecker anfasen. Bitte spezifizieren Sie dies in einer mechanischen Gerber-Lage. Für Randstecker genügt die Auswahl des Kästchens.
- 6. Technologie-Optionen speichern
	- a. Wenn Sie Ihre Auswahl getätigt haben, klicken Sie "Ok". In der folgenden Maske haben Sie die Möglichkeit Ihre Optionen für spätere Bestellungen zu speichern. Tragen Sie hierfür einen Namen für die Einstellung ein und klicken Sie "OK". Ihre Einstellungen werden je Service gespeichert.
	- b. Um Ihre Einstellungen später aufzurufen, klicken Sie auf "gespeicherte Optionen aufrufen" und wählen sie die gewünschte Einstellung aus dem drop down Menü. Ihre Auswahl können Sie über "gewähltes Profil anzeigen / ändern" modifizieren.
- 7. Stückzahl, Lieferzeit und Administrative Bezeichnungen eingeben.

Für administrative Bezeichnungen s.o. §12.

8. Anfragestatus.

Gehen Sie zu "Anfragestatus" um den Angebotsfortschritt zu überprüfen.

9. Angebot erstellt

Wenn das Angebot erstellt ist, werden Sie zur Information eine E-Mail erhalten und das Angebot erscheint unter "Angebots-Verlauf".

#### **Bestellen und Folgeauftrag**

Siehe S.4 oben.

#### **3. Was passiert als nächstes?**

- 1. Sobald Sie bestellt haben, überprüfen wir Ihre Daten auf Produzierbarkeit. Währenddessen ist der Bestellstatus "Analyse".
- 2. Falls alle Daten in Ordnung sind senden wir Ihnen eine E-Mail mit einer Auftragsbestätigung. Der Auftrag wird dann auf den Status "Neu" gesetzt.
- 3. Während der ersten beiden Stati kann Ihr Auftrag noch modifiziert oder storniert werden.
- 4. Nach 2 Stunden erhält der Auftrag den Status "PREP". Jetzt wird Ihr Auftrag auf ein Produktionspanel gesetzt und in die Produktion gegeben. Nun kann der Auftrag nicht mehr geändert oder modifiziert werden. Einzige Ausnahme ist die Lieferadresse, die noch geändert werden kann solange der Auftrag nicht im Versand ist. Kontaktieren Sie euro@eurocircuits.com für Unterstützung.
- 5. Sie können den Auftragsstatus Ihrer Bestellung unter "laufende Bestellungen" überprüfen. Eine Legende erhalten Sie unter "Status Details".
- 6. Falls irgendwelche Probleme auftreten oder die Daten unklar sind, werden wir eine "Abweichung" erstellen und Ihnen zur Information eine E-Mail senden. Falls möglich machen wir einen Vorschlag zur Lösung des Problems. Beim Service PCB Proto erstellen wir aus Kosten- und Zeitgründen keine Abweichung, sondern stornieren den Auftrag und senden Ihnen eine E-Mail mit der Problembeschreibung. Bitte korrigieren Sie Ihre Daten und lösen Sie eine neue Bestellung aus.
- 7. Falls Sie einen Rabatt-Code erhalten haben (für einmalige Marketingaktionen), können Sie ihn für Ihre Bestellung beim Bestellvorgang, oder für einen anderen laufenden Auftrag verwenden, der noch nicht in Rechnung gestellt wurde. Anschließend ist der Rabatt Ihrer Bestellung zugeordnet.